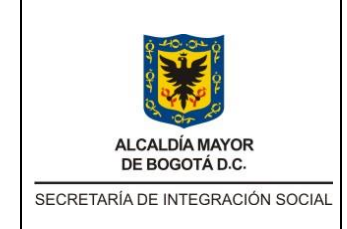

Código: MNL-SMT-004

Versión: 0

**MANUAL DE USUARIO CONTRATISTA APLICATIVO IOPS** 

Fecha: Memo Int 2019019881 – 05/04/2019

Página: 1 de 24

# **SECRETARIA DISTRITAL DE INTEGRACION SOCIAL**

**SDIS**

## **MANUAL DE USUARIO CONTRATISTA**

## **IOPS - APLICATIVO INFORME DE ORDEN DE PRESTACIÓN DE SERVICIOS**

**Bogotá D.C., octubre de 2020 Subdirección de Investigación e Información Elaboró por: Hector Heli Ariza Torres** 

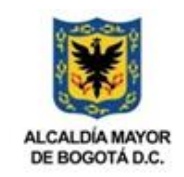

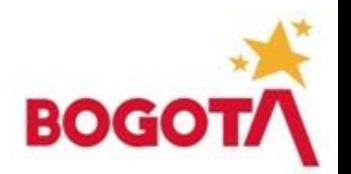

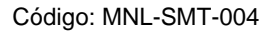

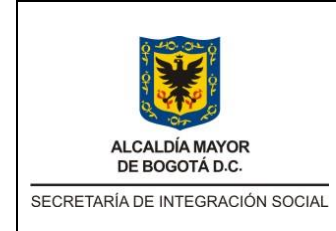

Versión: 0

MANUAL DE USUARIO CONTRATISTA APLICATIVO **IOPS** 

Fecha: Memo Int 2019019881  $-05/04/2019$ 

Página: 2 de 24

## Contenido

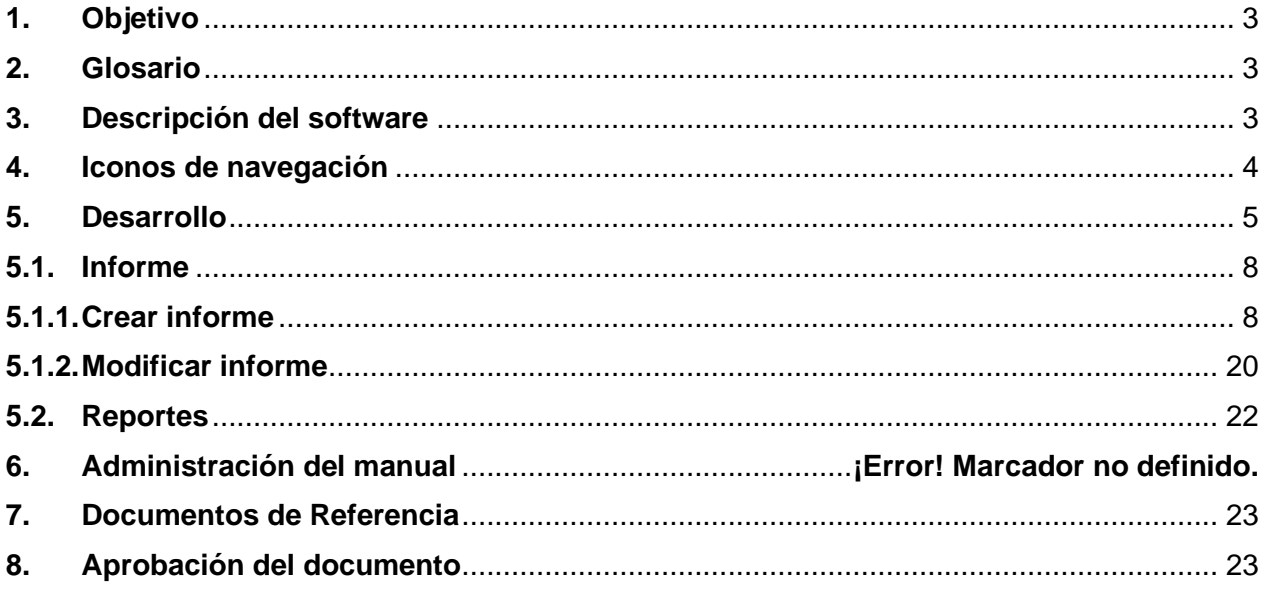

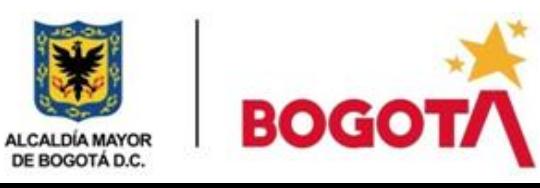

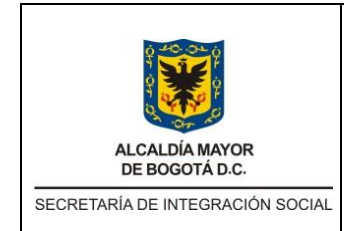

Código: MNL-SMT-004

Versión: 0

**MANUAL DE USUARIO CONTRATISTA APLICATIVO IOPS** 

Fecha: Memo Int 2019019881 – 05/04/2019

Página: 3 de 24

## <span id="page-2-0"></span>**1. Objetivo**

Brindar instrucciones y directrices para al uso del aplicativo Informe de Orden de Prestación de Servicios (IOPS), indicando el paso a paso de la navegabilidad de este, con todas sus funcionalidades y demás procesos pertinentes a realizar por parte de los contratistas.

## <span id="page-2-1"></span>**2. Glosario**

Actividades: acciones realizadas en cumplimiento de las obligaciones contractuales.

Estado actual: situación o condición sujeta a cambios realizados en el aplicativo y trazabilidad vital del informe.

Fecha de inicio: comienzo de la ejecución del contrato.

Fin informe: terminación del periodo mensual reportado.

Gestionar informe: acción generada por los perfiles de revisión para la aprobación y rechazo del informe.

Informe: herramienta práctica que se utiliza en campos de estudio e investigación para rendir cuenta detallada de alguna acción del contratista.

Inicio informe: comienzo del periodo mensual reportado.

IOPS: Informe de Orden de Prestación de Servicios, aplicativo utilizado para la creación de informes por parte de los contratistas.

Número de contrato: identificación del acuerdo de voluntades que crea o transmite derechos y obligaciones a las partes que lo suscriben.

Número de informe: identificación cronológica de la acción generada.

## <span id="page-2-2"></span>**3. Descripción del software**

El aplicativo Informe de Orden de Prestación de Servicios "IOPS" permite crear y gestionar los reportes de informes de ejecución y supervisión de los contratistas, así como consultar los datos generales del contratista, reportes de informes de ejecución y supervisión de los contratos de la Secretaria Distrital de Integración Social.

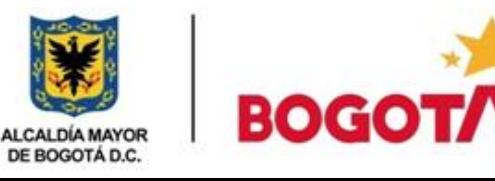

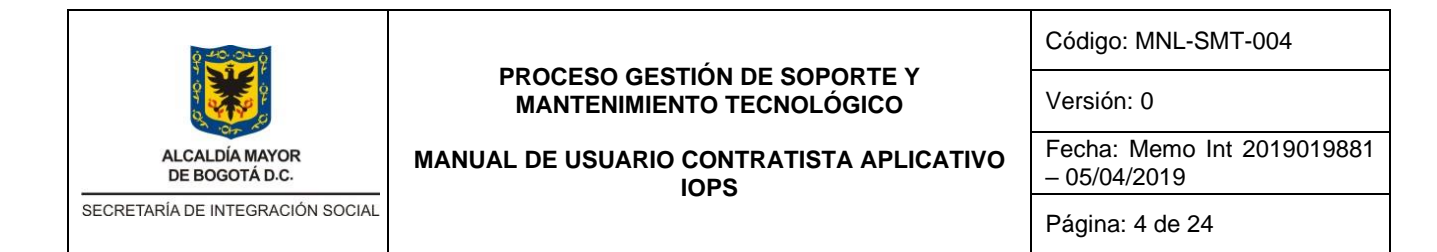

## El siguiente diagrama ilustra el flujo de trabajo del aplicativo según los roles del proceso.

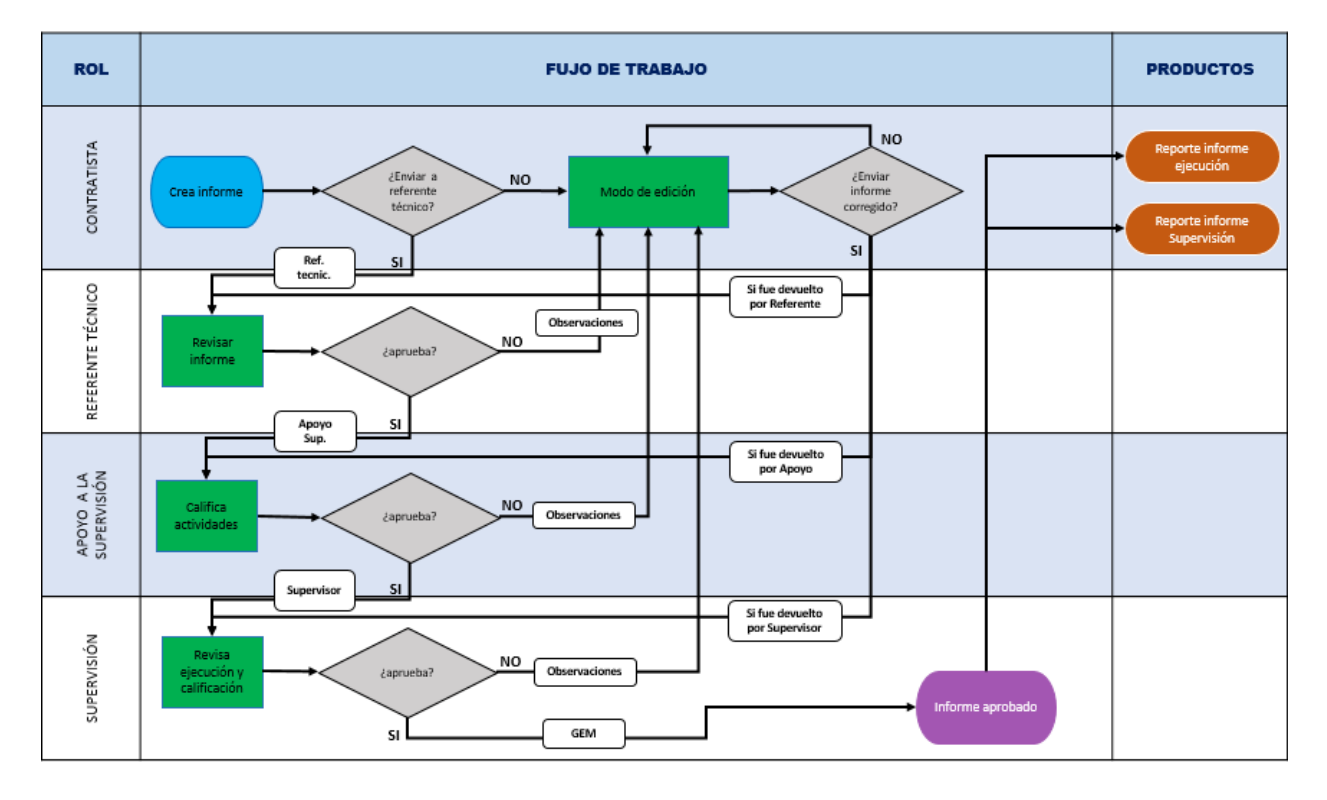

## <span id="page-3-0"></span>**4. Iconos de navegación**

Los símbolos que presenta el aplicativo al usuario para el correcto manejo son:

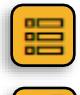

n∏ll

**Informe:** Menú de despliegue para crear los informes.

**Reportes:** Menú de despliegue que permite descargar reportes generados de ejecución y seguridad social.

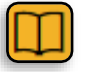

**Manuales:** Menú de despliegue para descargar y consultar los manuales.

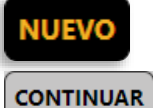

**Nuevo**: Permite crear un nuevo informe

**Continuar**: Guarda la información y presenta la siguiente pestaña.

**GUARDAR** 

**Guardar:** permite almacenar los cambios realizados.

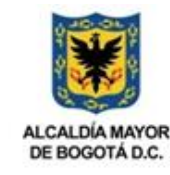

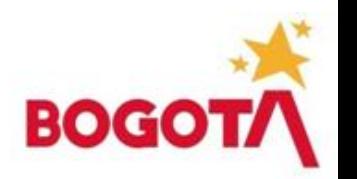

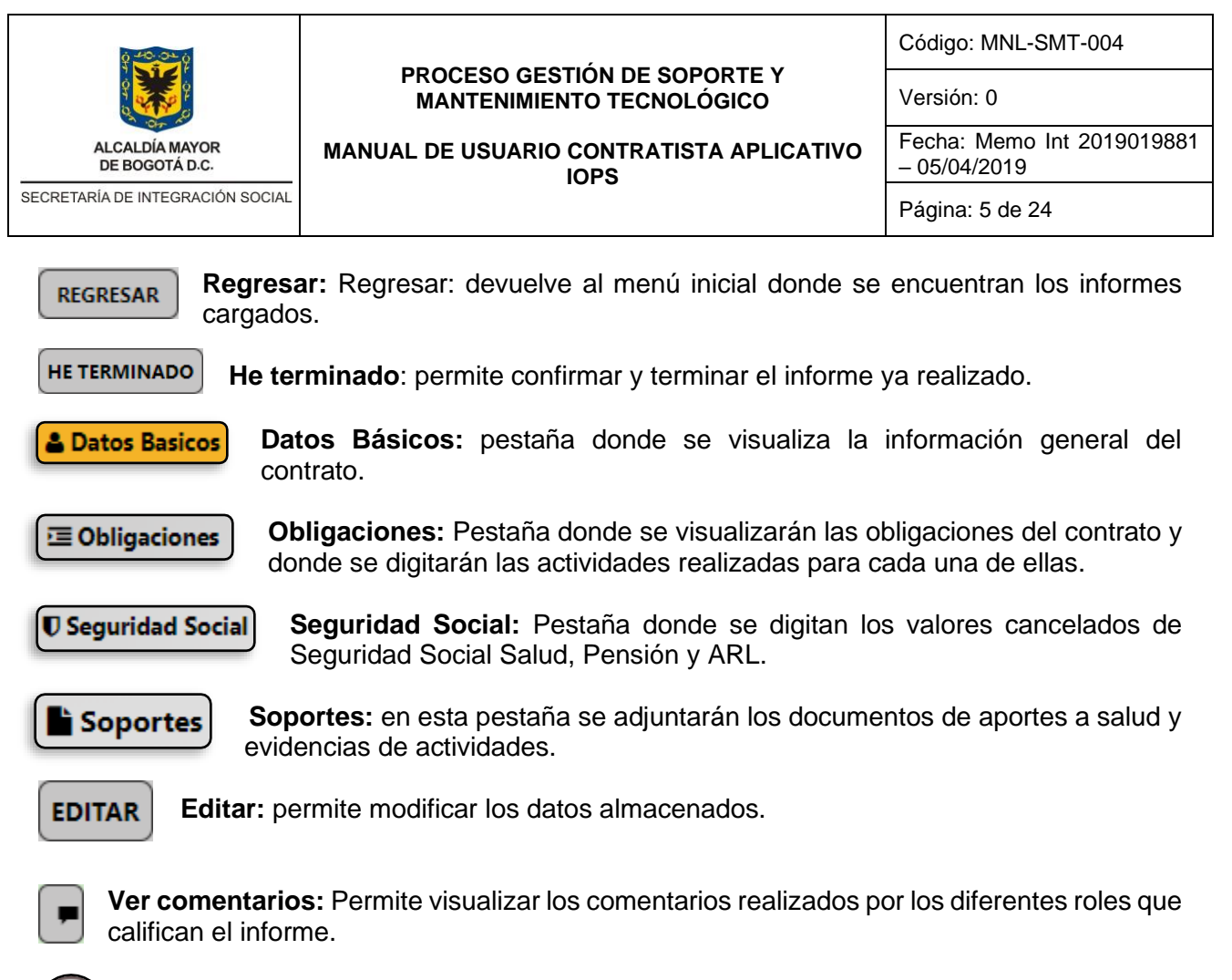

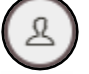

**Usuario:** el usuario puede realizar una salida segura del aplicativo y el cambio de contraseña de ingreso al sistema.

## <span id="page-4-0"></span>**5. Desarrollo e Ingreso**

A continuación, se realiza una breve descripción de la forma de ingresar al sistema con el usuario asignado, cambios de la contraseña, directrices para crear el informe de un contratista, así como los pasos para descargar los informes aprobados en la herramienta por el supervisor, apoyo a la supervisión y contratista.

Posteriormente se detalla, cómo se puede realizar la consulta de los datos generales del contratista y reportes de informes de ejecución y supervisión de los contratos de la Secretaria Distrital de Integración Social, así mismo la forma de descargarlos.

- Para ello debe ingresar a la siguiente dirección web<https://iops.sdis.gov.co/#/site/login> en la barra de direcciones del navegador Google Chrome o Firefox.
- Se presenta la siguiente pantalla en la cual se deben ingresar usuario y contraseña asignados.

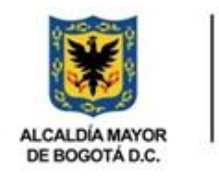

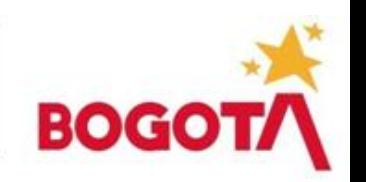

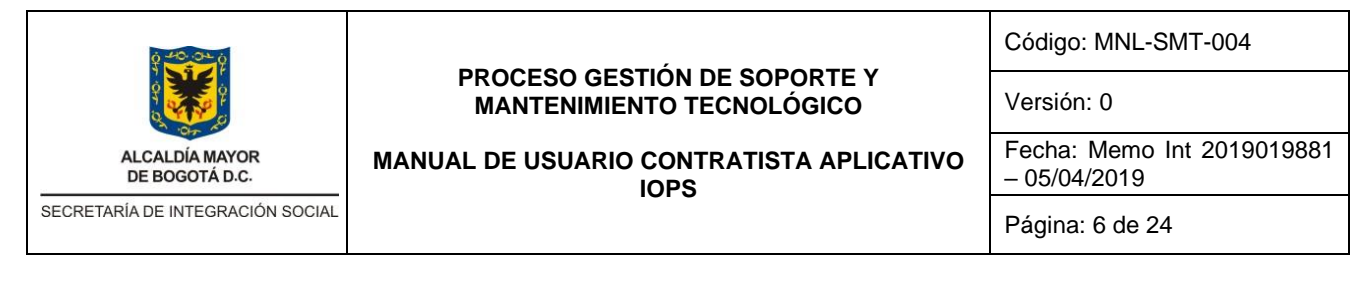

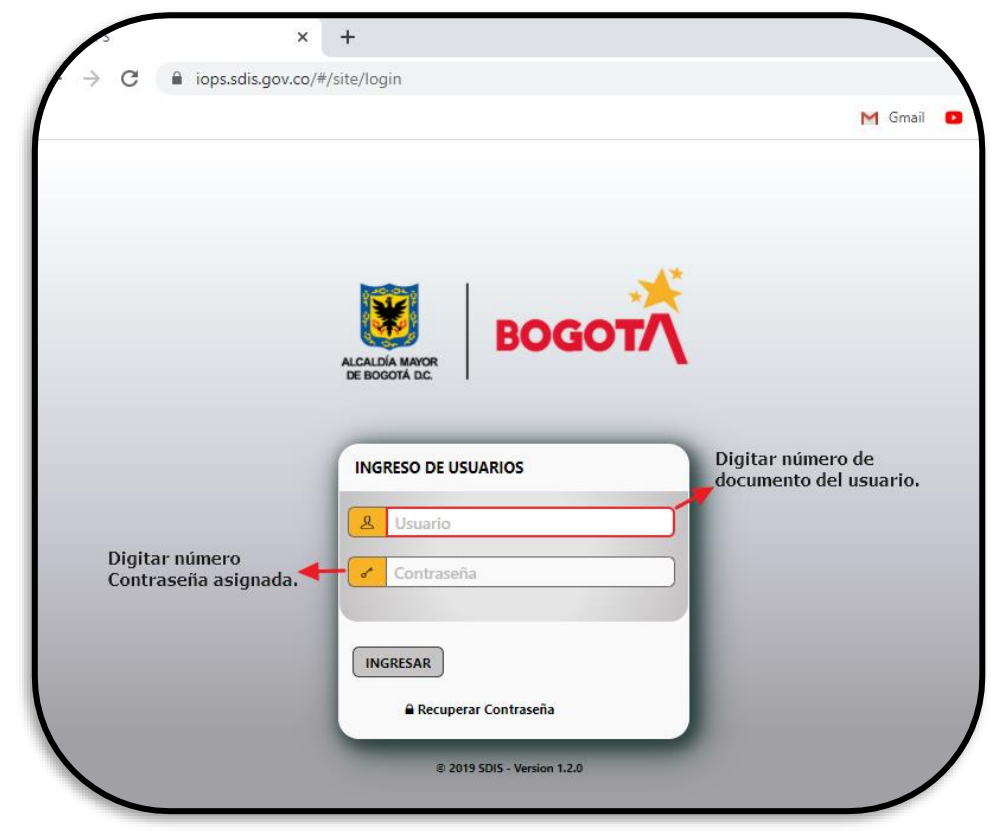

• Una vez ingrese visualizara la interfaz del aplicativo donde en la parte izquierda se encuentran los iconos que se emplean para trabajar en la herramienta.

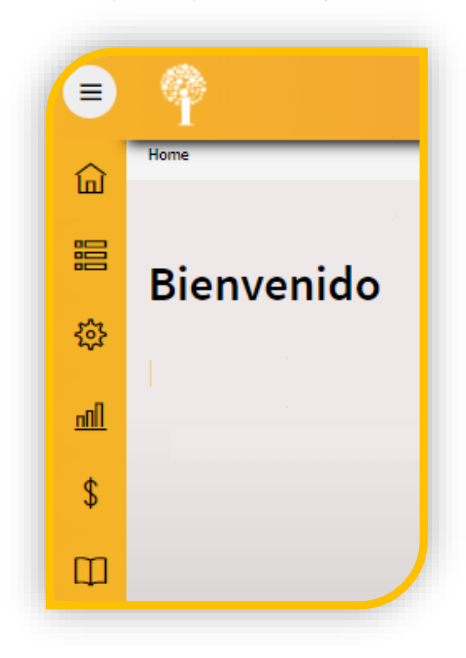

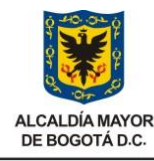

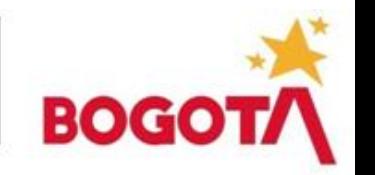

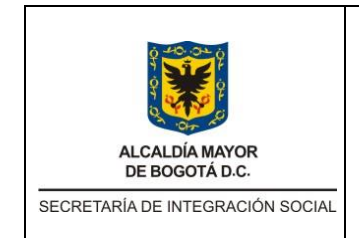

Código: MNL-SMT-004

Versión: 0

**MANUAL DE USUARIO CONTRATISTA APLICATIVO IOPS** 

Fecha: Memo Int 2019019881 – 05/04/2019

Página: 7 de 24

• El aplicativo permite realizar una salida segura del contratista mediante el icono de usuario ubicado en la parte superior derecha de la pantalla, seleccionando la opción **Sign Out**.

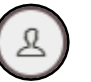

• El aplicativo permite cambiar la contraseña de acceso mediante el icono de usuario.

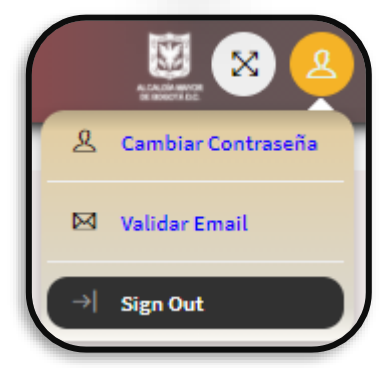

• Al hacer clic en la opción **CAMBIAR CONTRASEÑA** el sistema mostrará una ventana emergente donde el usuario debe ingresar la información solicitada.

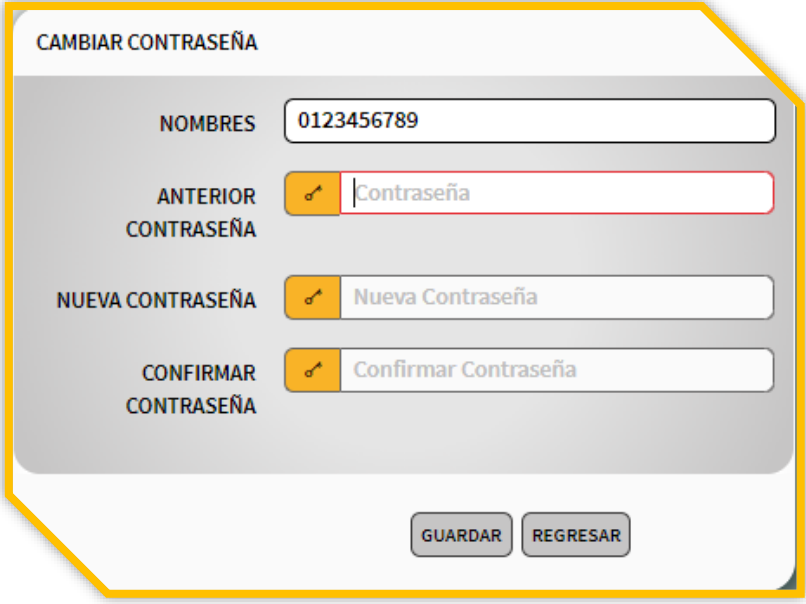

• Después de diligenciar todos los campos se debe hacer clic en la opción GUARDAR para almacenar los cambios solicitados.

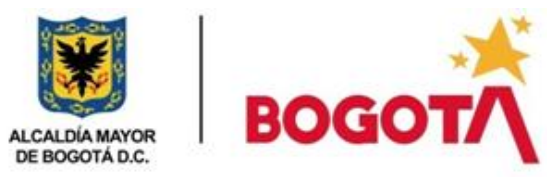

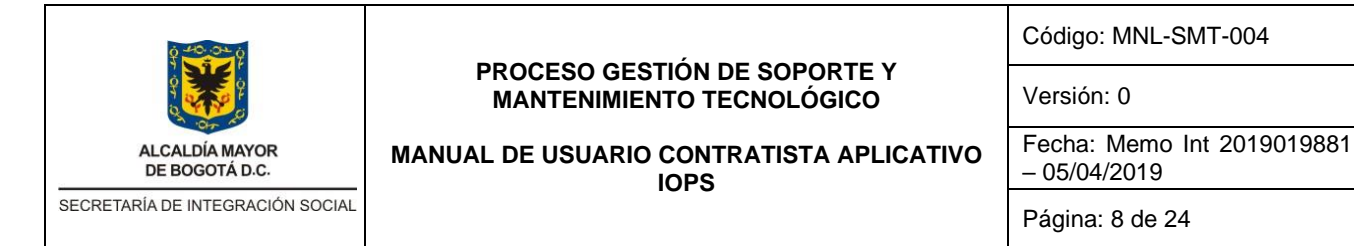

## <span id="page-7-0"></span>**5.1. Informe**

Esta opción permite crear los informes correspondientes al contratista. Al ubicar el puntero en el icono Informe, se desplegará un menú contextual, hacer clic en la opción **Crear***.*

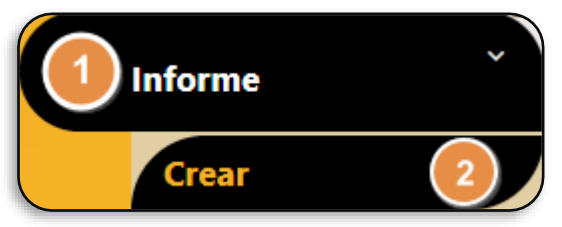

• El sistema presentará la interfaz en la cual se muestran los informes creados en la herramienta por parte del usuario.

De cada informe se indica: el número de contrato, numero de informe, fecha de inicio del informe, fecha de finalización del informe, actividades relacionadas al contrato y el estado.

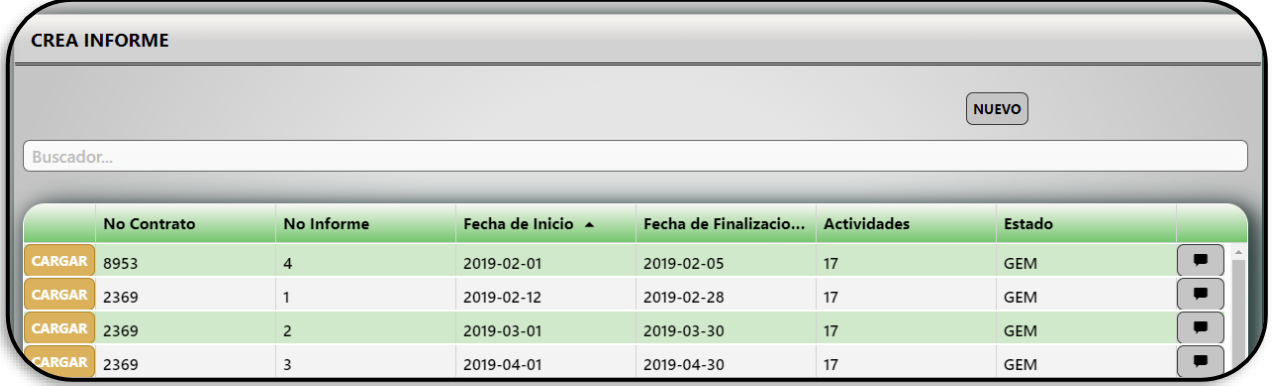

• En la parte inferior de la pantalla, se podrán observar las diferentes páginas que contienen más información. También se podrá configurar el número de ítems mostrados por página.

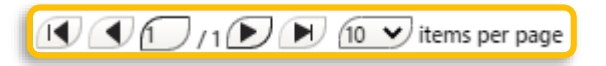

### <span id="page-7-1"></span>**5.1.1. Crear informe**

Esta sección permite crear un nuevo informe en la herramienta, para tal fin, se debe hacer clic en el botón **Nuevo**.

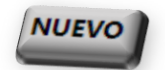

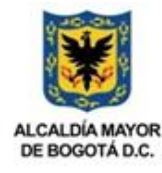

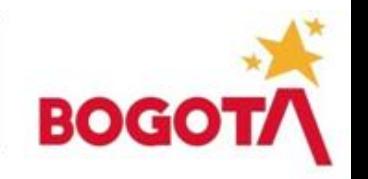

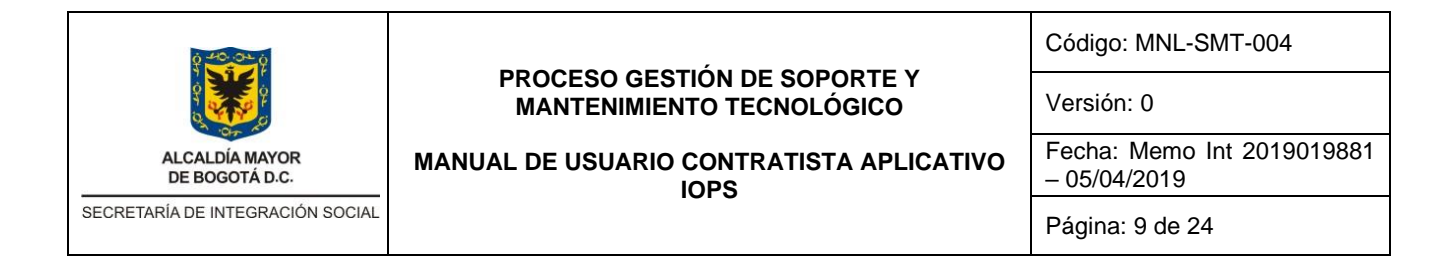

El aplicativo mostrará la pantalla que permite el ingreso de la información distribuido en pestañas: Datos Básicos, Obligaciones, Seguridad Social y Soportes.

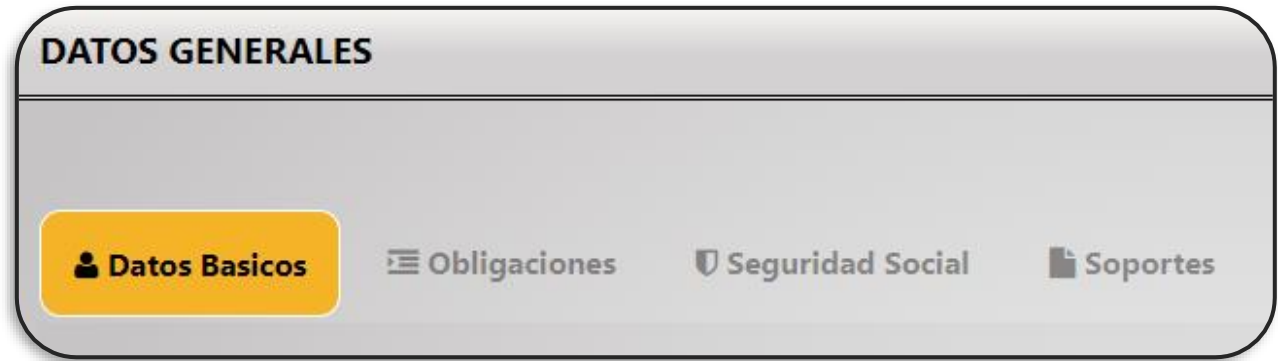

### **a. Datos básicos**

En esta sección el usuario ingresa los datos correspondientes a la información del contrato para el cual va a crear el informe, digitando número de contrato en parte incida como **CPS NO** y el año del contrato en la parte demarcada como **DE**.

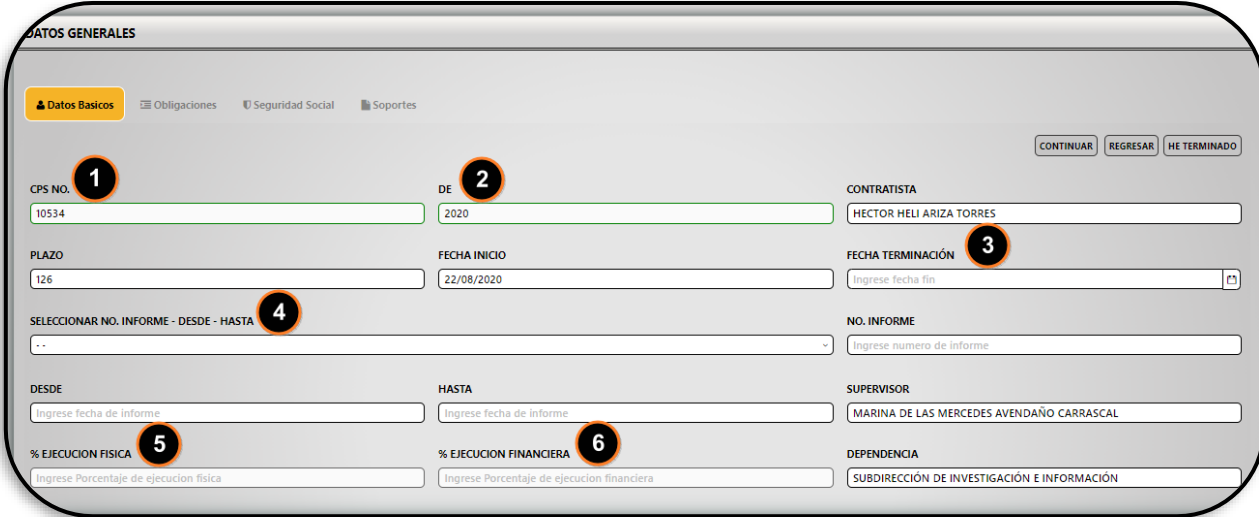

Se deben diligenciar todos los campos del formulario presentado, algunos por parte del contratista otros los llenará automáticamente el sistema. A continuación, se describen los campos a diligenciar:

- **CPS NO.:** el usuario debe digitar el número del contrato para el cual va a crear el informe.
- **DE:** la persona debe escribir la vigencia o el año del contrato.

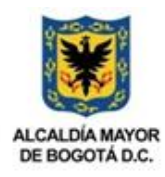

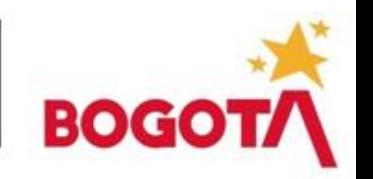

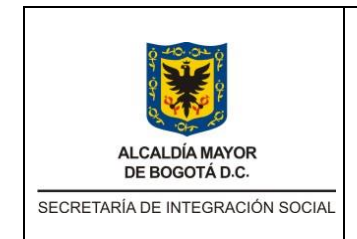

Código: MNL-SMT-004

Versión: 0

**MANUAL DE USUARIO CONTRATISTA APLICATIVO IOPS** 

Fecha: Memo Int 2019019881 – 05/04/2019

Página: 10 de 24

Luego de digitar los dos campos anteriores oprimir la tecla Tabulador *(TAB)* para que el sistema diligencie automáticamente los campos: Contratista*,* Supervisor*,* Dependencia*,*  Objeto del Contrato*.*

- **PLAZO:** corresponde al tiempo de duración establecido para el contrato. La herramienta diligencia automáticamente este campo.
- **FECHA INICIO:** se presenta la fecha en la cual inició el contrato. El sistema tramita el valor de este campo de forma automática.
- **FECHA TERMINACION:** el usuario debe seleccionar del calendario mostrado a la derecha, la fecha final establecida para el contrato.

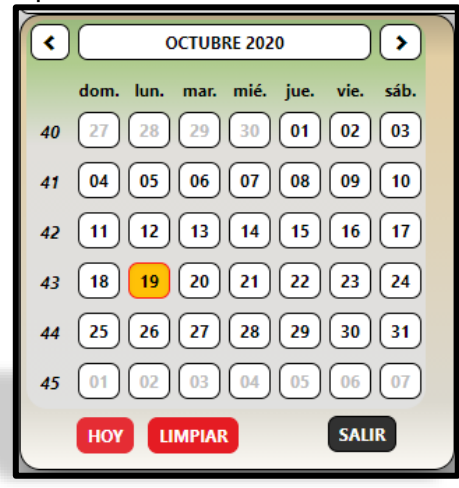

• **Seleccionar NO. Informe-Desde-Hasta:** el usuario debe escoger de la lista desplegable el número del informe a crear. Al seleccionar el periodo o número de informe, el sistema completa la casilla Numero de

Informe.

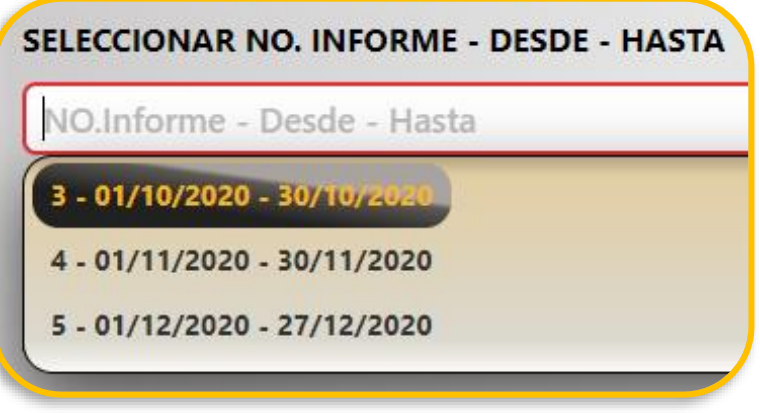

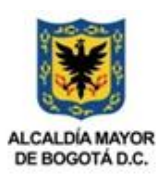

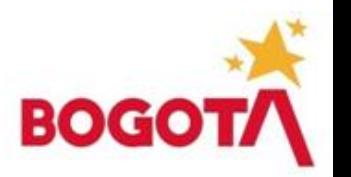

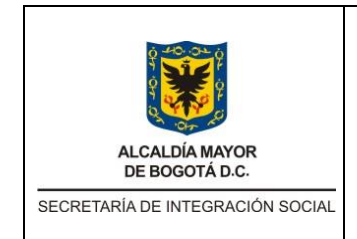

Código: MNL-SMT-004

Versión: 0

**MANUAL DE USUARIO CONTRATISTA APLICATIVO IOPS** 

Fecha: Memo Int 2019019881 – 05/04/2019

Página: 11 de 24

- **NO. INFORME:** corresponde al valor del número de informe a crearse por parte del usuario, el aplicativo gestiona este campo de forma automática.
- **DESDE:** pertenece a la fecha inicial del informe a presentar, la herramienta diligencia este campo automáticamente.
- **HASTA:** se muestra la fecha final del informe a presentar, el aplicativo escribe este campo de forma automática.
- **SUPERVISOR:** aparece el nombre de la persona asignada en el sistema como supervisor del contrato. IOPS diligencia este campo.
- **% EJECUCION FISICA:** el usuario debe escribir el valor correspondiente al avance físico del contrato, valor numérico que representa el porcentaje.
- **% EJECUCION FINANCIERA:** el usuario debe escribir el valor correspondiente al avance financiero del contrato, valor numérico que representa el porcentaje.
- **DEPENDENCIA:** informa el área a la cual pertenece el usuario que ingresa el informe.
- **OBJETO DE CONTRATO:** muestra el objeto contractual del informe a crearse.

Se deben diligenciar todos los campos de forma obligatoria. Una vez se encuentren todos los datos de las pestañas descritas se puede continuar con el proceso. Para guardar los datos diligenciados hacer clic en el botón **Continuar***.*

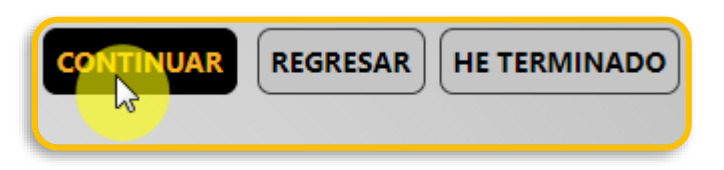

El sistema informará mediante un mensaje ubicado en la parte superior derecha el almacenamiento de los datos.

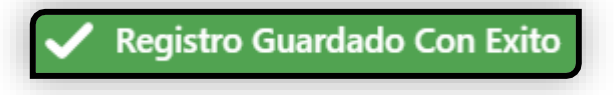

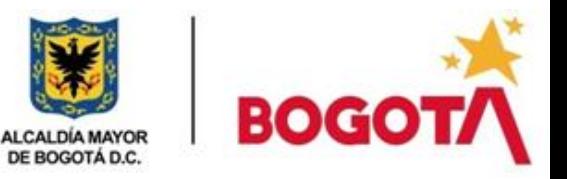

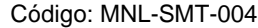

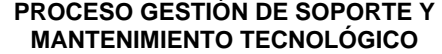

Versión: 0

Fecha: Memo Int 2019019881 – 05/04/2019

ALCALDÍA MAYOR<br>DE BOGOTÁ D.C. SECRETARÍA DE INTEGRACIÓN SOCIAL

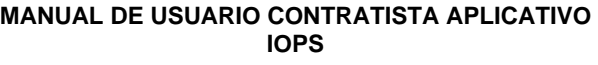

Página: 12 de 24

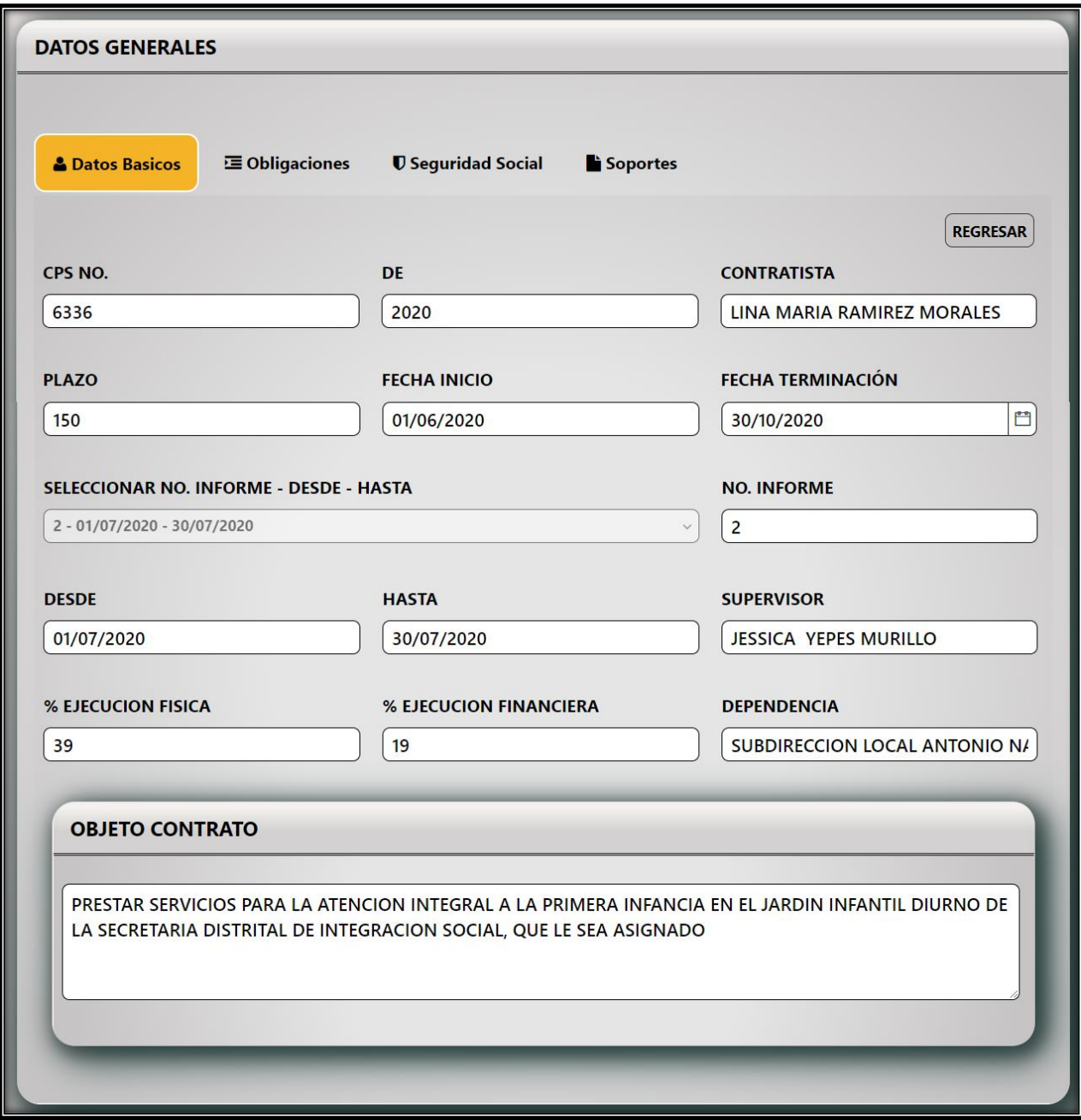

• La herramienta mostrará al usuario la siguiente pestaña con el fin de continuar con el proceso de elaboración de informe.

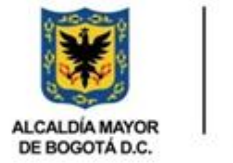

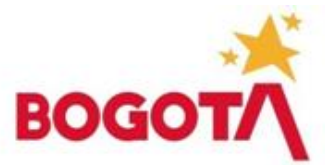

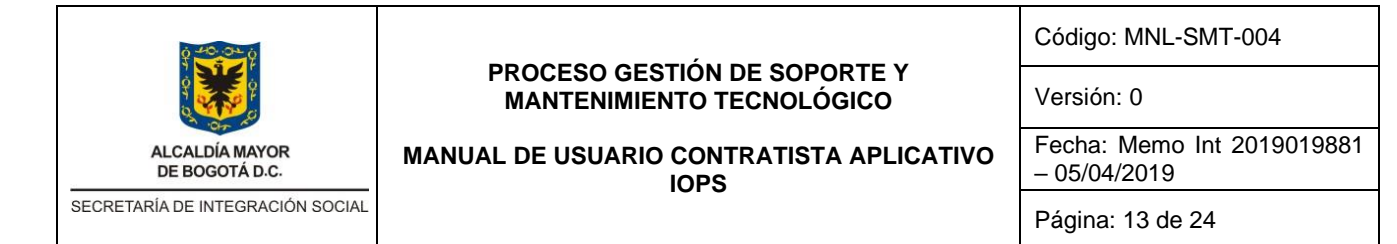

## **b. Obligaciones**

En esta pestaña el usuario debe digitar en las casillas ubicadas frente a cada obligación la descripción de las labores que sustentan la ejecución de cada una.

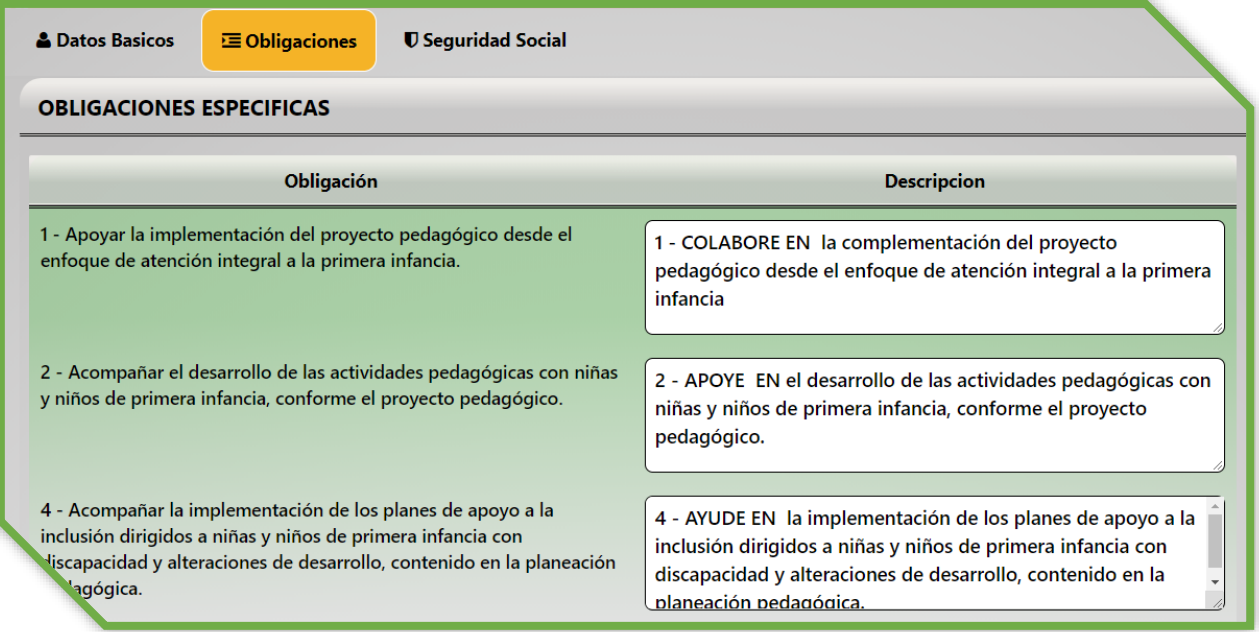

• Luego de diligenciar los campos descriptivos de cada obligación, hacer clic en el botón Continuar con el fin de almacenar la información ingresada. El sistema confirmará la acción realizada.

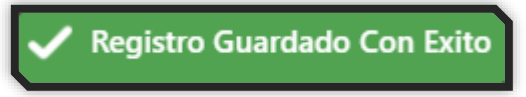

• La herramienta mostrará al usuario la siguiente pestaña seguridad social con el fin de continuar con el proceso de elaboración de informe.

## **c. Seguridad Social**

En esta sección el usuario debe ingresar los datos y soportes pertenecientes al informe que se encuentra en construcción. En la sección superior se ingresan los datos de cada componente de la seguridad social: Salud, Pensión y ARL.

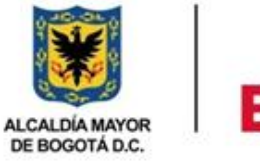

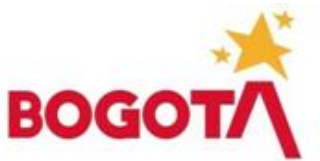

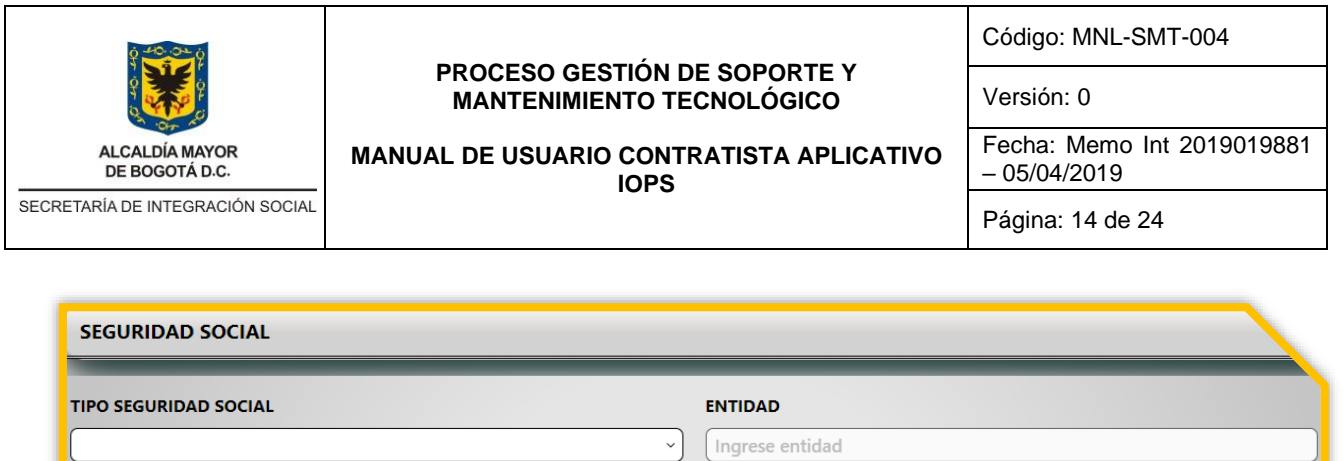

e)

**FECHA DE PAGO** 

Ingrese fecha de pago

**NUMERO DE PLANILLA** 

Ingrese numero confimacion pago

Se deben diligenciar todos los campos para cada componente, uno a la vez, así:

PERIODO DE PAGO

Ingrese valor Pago

**VALOR PAGO** 

Ingrese periodo de pago

• **Tipo Seguridad Social:** el usuario debe seleccionar el componente a ingresar de la lista desplegable mostrada por el aplicativo en la parte derecha del campo (Salud, Pensión o ARL).

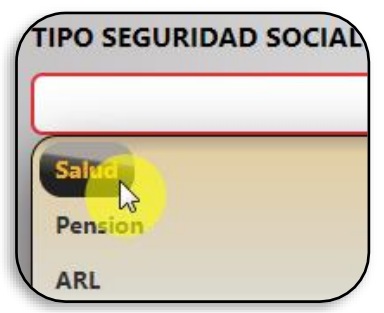

• **Entidad:** escribir el nombre de la empresa prestadora de salud a la cual se encuentra adscrito el usuario.

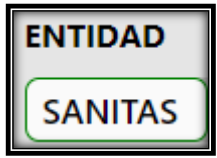

• **Periodo de Pago:** seleccionar el mes correspondiente al pago, escoger el periodo de pago del calendario mostrado al hacer clic en el icono ubicado a la derecha del campo.

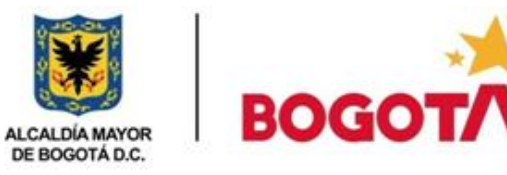

白

**AGREGAR** 

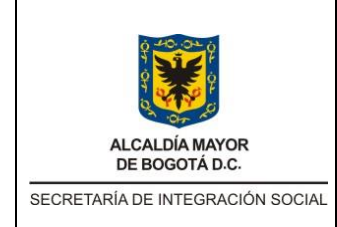

Código: MNL-SMT-004

Versión: 0

**MANUAL DE USUARIO CONTRATISTA APLICATIVO IOPS** 

Fecha: Memo Int 2019019881 – 05/04/2019

Página: 15 de 24

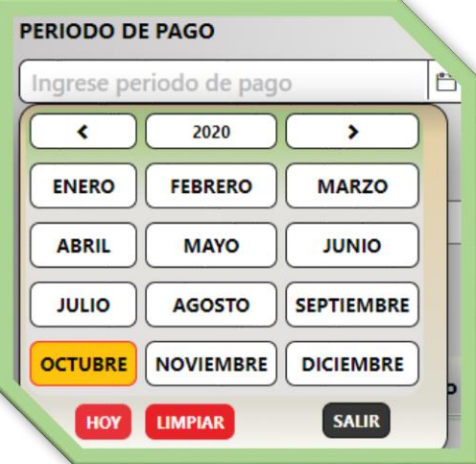

• **Fecha de Pago:** corresponde al día, mes y año en el cual se realizó el pago, seleccionarlo del calendario mostrado al hacer clic en el icono ubicado a la derecha del campo.

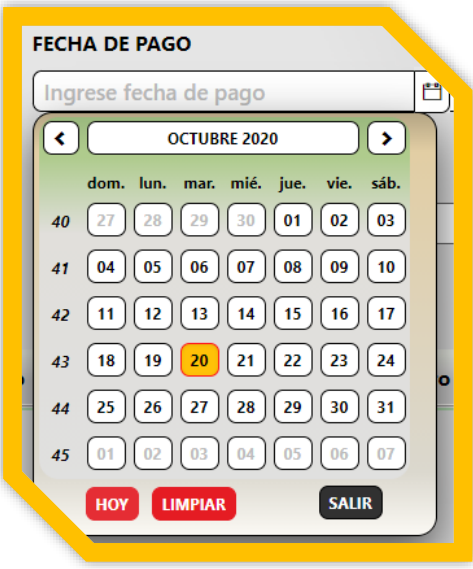

• Valor Pago: deberá digitar el valor del pago realizado sin puntos ni símbolos.

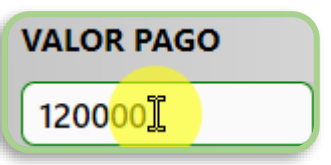

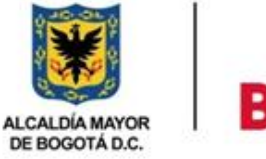

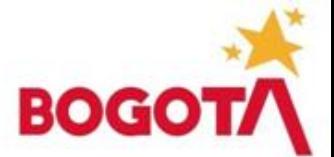

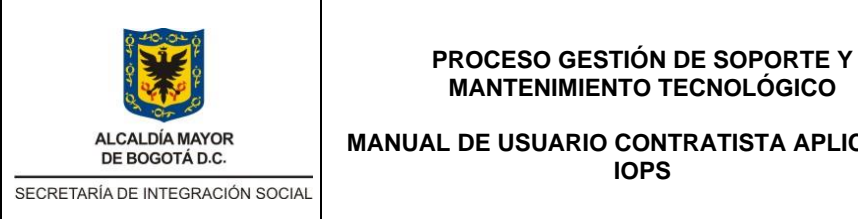

Código: MNL-SMT-004

Versión: 0

**MANUAL DE USUARIO CONTRATISTA APLICATIVO**  Fecha: Memo Int 2019019881 – 05/04/2019

Página: 16 de 24

• Número de Planilla: deberá digitar el número de la planilla de pago, la cual va a adjuntar.

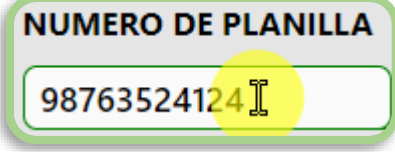

• Luego de diligenciar todos los campos del formulario, hacer clic en el botón Agregar para almacenar la información ingresada donde el aplicativo informará la acción realizada.

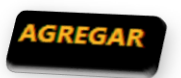

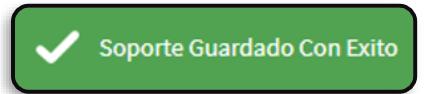

Los datos registrados se evidencian en la parte inferior de la pantalla, se debe ingresar la información de cada componente.

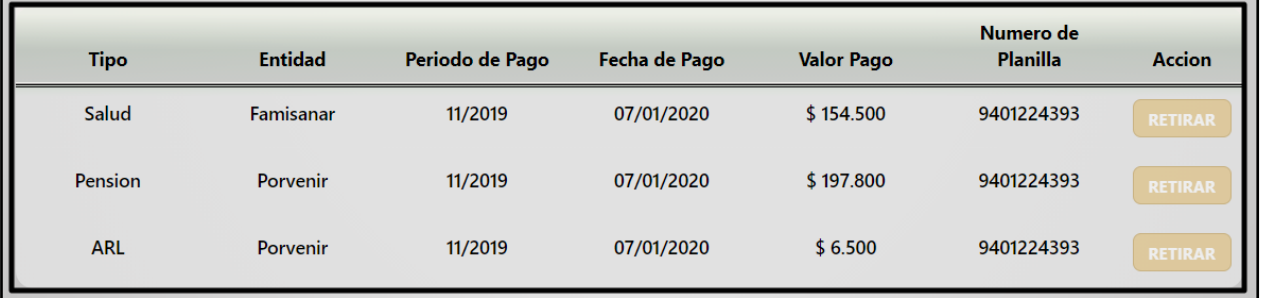

• Frente a cada componente de la seguridad social existe un botón que permite eliminar un registro ingresado de forma errónea con el fin de poder anexar otro, para esto, se debe hacer clic en el botón Retirar. El sistema quitará el elemento de la lista permitiendo generar otro en la parte superior destinada a tal fin.

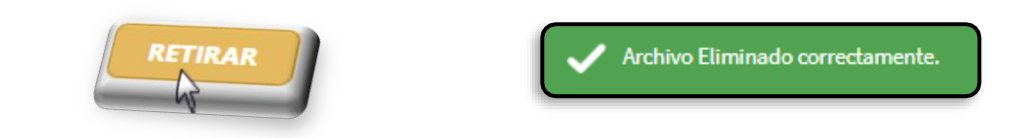

• Luego de diligenciar el formulario de seguridad social deberá hacer clic en el botón Continuar con el fin de seguir realizando el proceso de creación del informe.

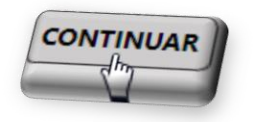

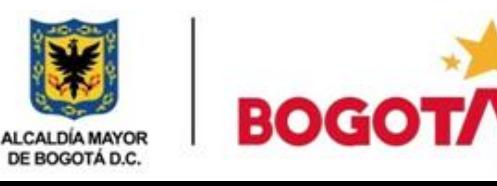

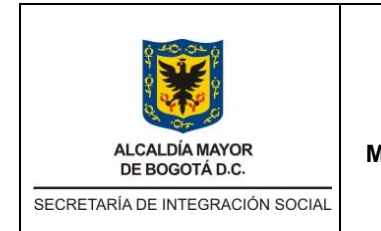

Código: MNL-SMT-004

Versión: 0

**MANUAL DE USUARIO CONTRATISTA APLICATIVO IOPS** 

Fecha: Memo Int 2019019881 – 05/04/2019

Página: 17 de 24

## **d. Soportes**

En esta sección el usuario debe ingresar al aplicativo todas las evidencias pertenecientes al periodo del informe en proceso de creación tales como la bitácora de actividades, evidencias y el certificado de pago de seguridad social.

Estas evidencias deben ser archivos tipo PDF y no deben poseer un tamaño mayor a 2MB (2000KB).

La interfaz que presenta el aplicativo es la siguiente, la cual nos permite anexar los soportes que acompañaran el informe.

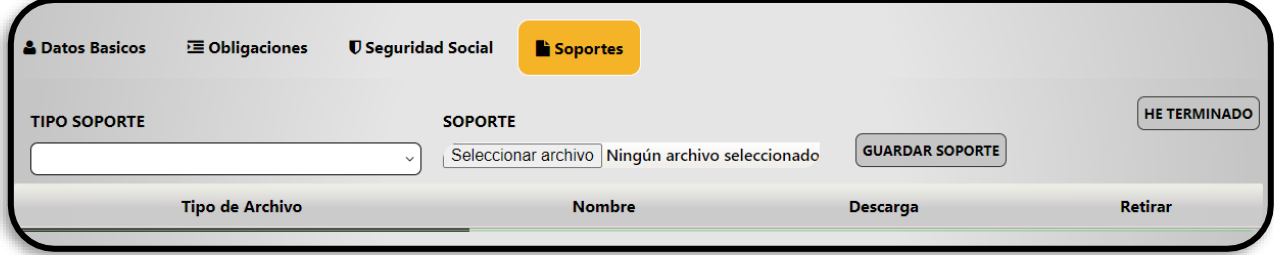

• **Tipo Soporte:** el usuario debe seleccionar la clase de archivo de la lista desplegable mostrada por el aplicativo.

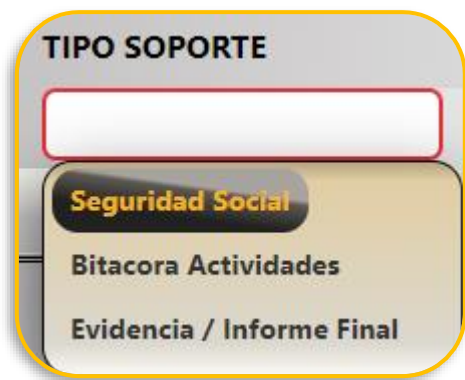

• **Soporte:** el sistema le permite al usuario mediante el botón Seleccionar archivo, buscar y seleccionar el archivo digital correspondiente al tipo de soporte seleccionado.

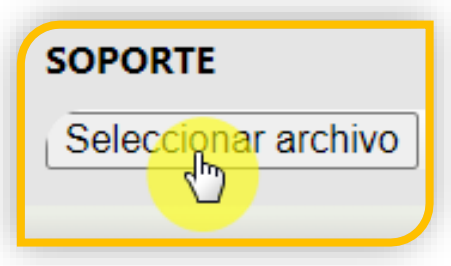

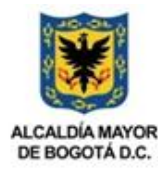

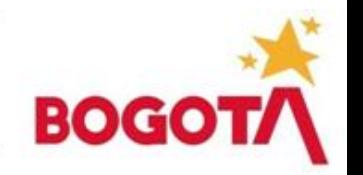

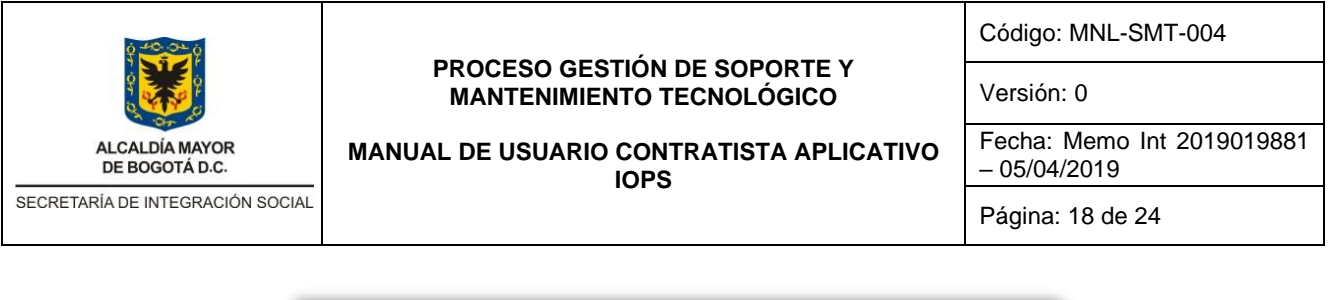

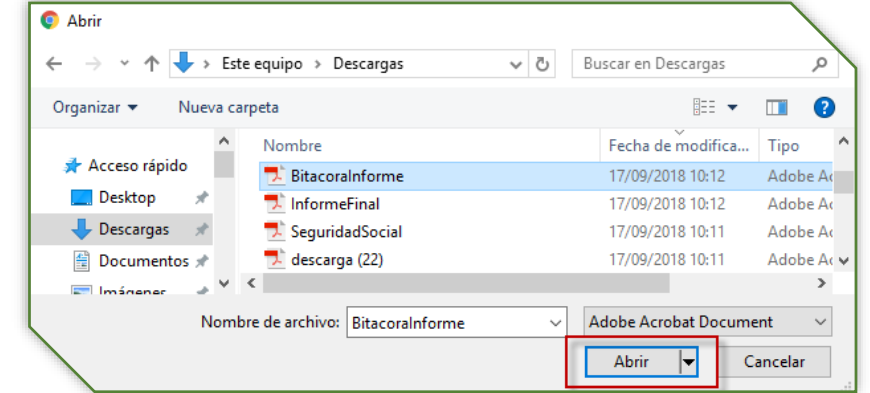

• El aplicativo abre una ventana emergente donde la persona seleccionará el archivo a ingresar. Luego hacer clic en el botón Guardar Soporte.

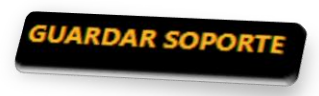

El sistema almacena el archivo digital y la clasificación asignada, muestra en la parte inferior, la acción realizada y guardada correctamente. Al hacer clic en el botón Descargar el aplicativo permite la visualización de cada archivo.

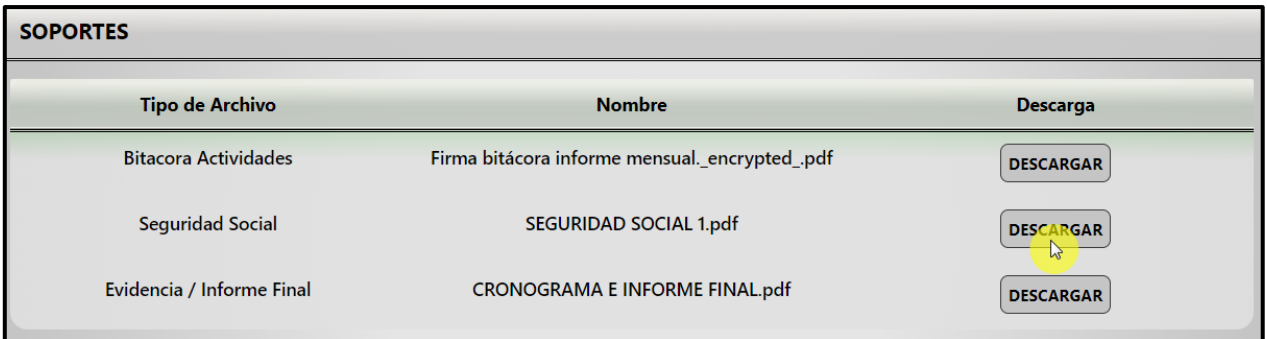

• Si se desea quitar el archivo de la lista de documentos, solo debe hacer clic en el botón Retirar ubicado en la parte derecha de cada elemento.

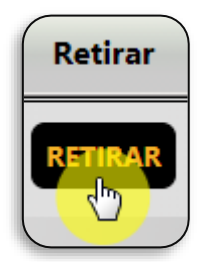

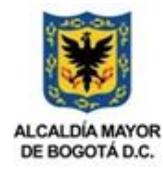

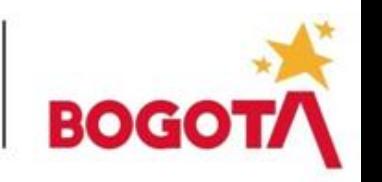

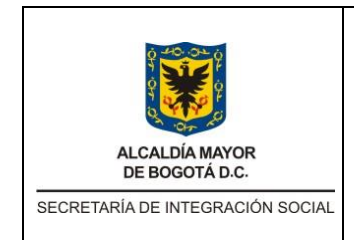

Código: MNL-SMT-004

Versión: 0

**MANUAL DE USUARIO CONTRATISTA APLICATIVO IOPS** 

Fecha: Memo Int 2019019881 – 05/04/2019

Página: 19 de 24

• Luego de diligenciar todos los campos y pestañas del aplicativo se debe enviar el informe al siguiente paso de revisión haciendo clic en el botón He Terminado.

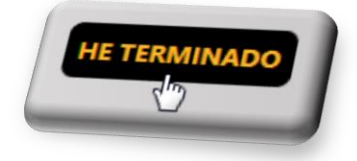

• Luego de terminar el informe, comenzará el flujo de revisión y aprobación por parte de todos los involucrados. La aplicación le permitirá ver el estado de cada informe.

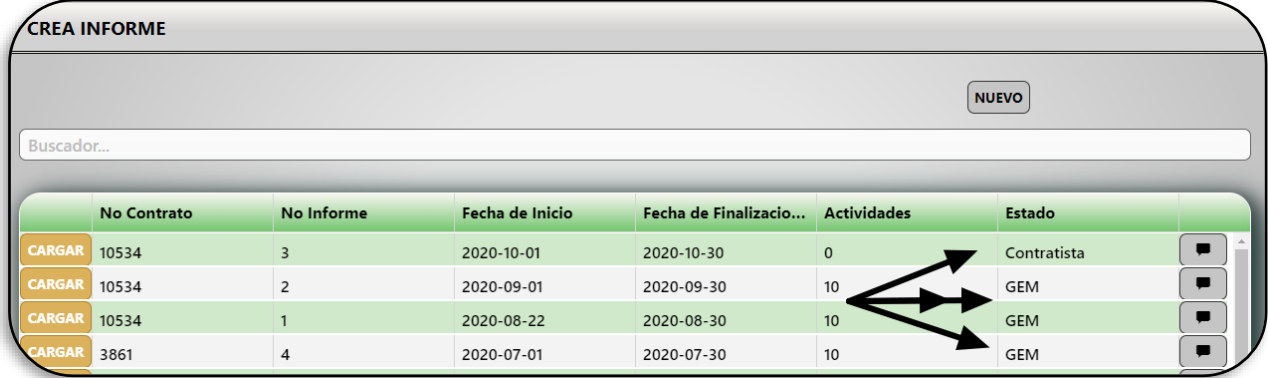

A continuación, se describen los estados por los que pueden pasar los informes.

- **Contratista:** este estado indica que el informe se encuentra en la bandeja del contratista, para que se realice todo el proceso de creación o modificación.
- **Referente Técnico:** indica que el informe del contratista fue terminado y se encuentra en la bandeja del referente correspondiente para su gestión.
- **ApoyoSupervisión:** en este estado el informe se encuentra en la bandeja del perfil correspondiente a apoyo para la supervisión.
- **Supervisor:** este estado indica que el informe se encuentra en la bandeja del supervisor, para su revisión y aprobación. Luego de ser aprobado por el apoyo para la supervisión.
- **DevueltoReferente:** en este estado se encuentran los informes que fueron rechazados por parte del referente técnico y se encuentra en la bandeja del contratista para su corrección.
- **DevueltoApoyoSupervisión:** este estado indica el rechazo del informe por parte del apoyo a la supervisión y se encuentra en la bandeja del contratista para su corrección.
- **DevueltoSupervisor:** este indica el rechazo por parte del supervisor del contrato y el informe se encuentra en la bandeja del contratista para su corrección.

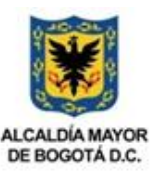

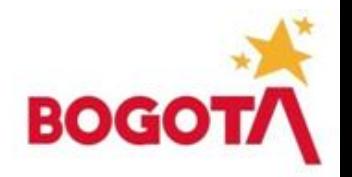

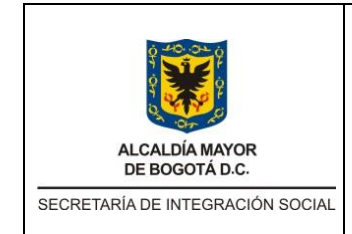

Código: MNL-SMT-004

Versión: 0

**MANUAL DE USUARIO CONTRATISTA APLICATIVO IOPS** 

Fecha: Memo Int 2019019881 – 05/04/2019

Página: 20 de 24

• **GEM:** indica que el informe se encuentra en generación del formato MC-14 (certificado de pagos por mes), para proceder a pago. En este estado finaliza el proceso del informe.

## <span id="page-19-0"></span>**5.1.2. Modificar informe**

Un informe creado puede ser modificado bajo las siguientes condiciones:

- Con el fin de terminar un informe parcialmente cargado para ser enviado a revisión.
- Por motivos de devolución por cualquiera de los actores del proceso de revisión.

Un informe no puede ser modificado por el contratista cuando se encuentra en proceso de revisión asignado a cualquiera de los demás perfiles o en estado GEM.

Si el informe fue devuelvo por cualquiera de los actores en el proceso de aprobación, deberá ingresa al aplicativo y vera los informes pertenecientes a este usuario, y el informe que se encuentre en estado Devuelto o en estado Contratista estos serán modificables.

• Usted podrá conocer las razones de devolución digitadas por el perfil que realizó la revisión y devolución del informe, el sistema mostrará una ventana emergente con dicha información, al dar clic sobre el botón mensaje ubicado en parte derecha del informe.

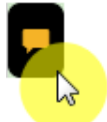

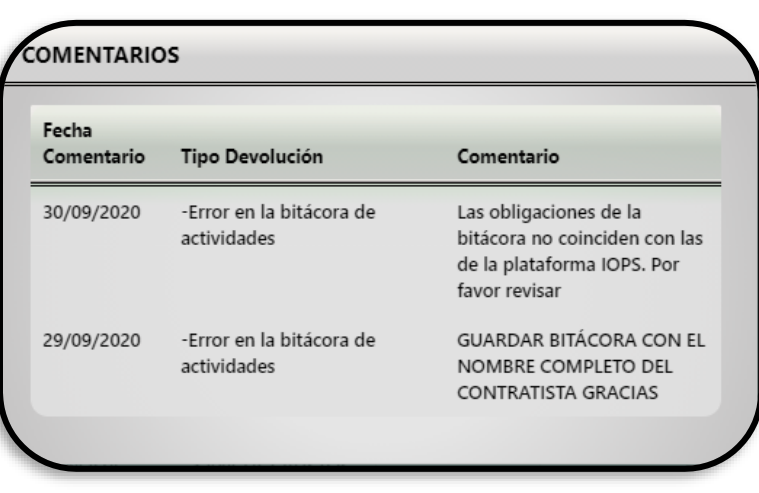

• El informe se podrá modificar haciendo clic en el botón **Cargar** ubicado al lado izquierdo de cada elemento.

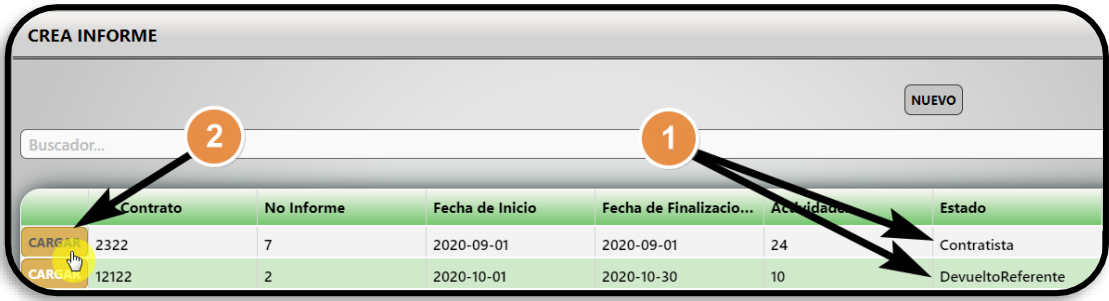

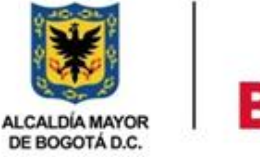

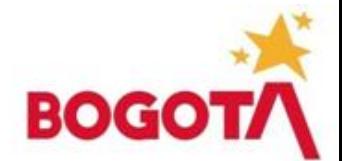

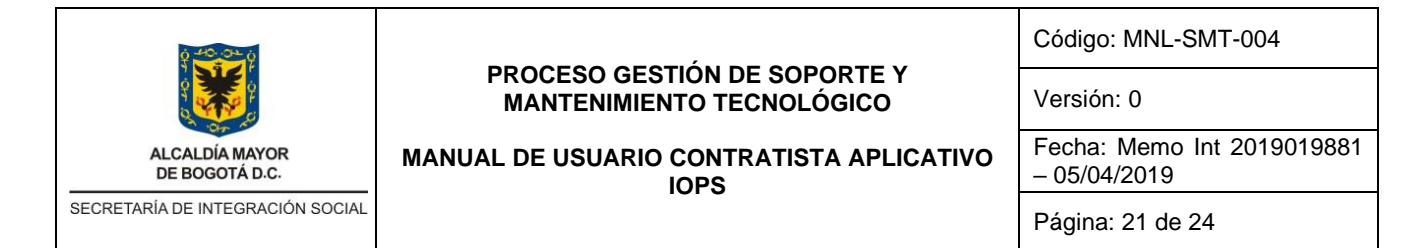

• El sistema mostrará el informe al usuario, el cual no será modificable en ninguno de sus campos; para cambiarlo se debe hacer clic en el botón **Editar** ubicado en la parte superior derecha de la pantalla.

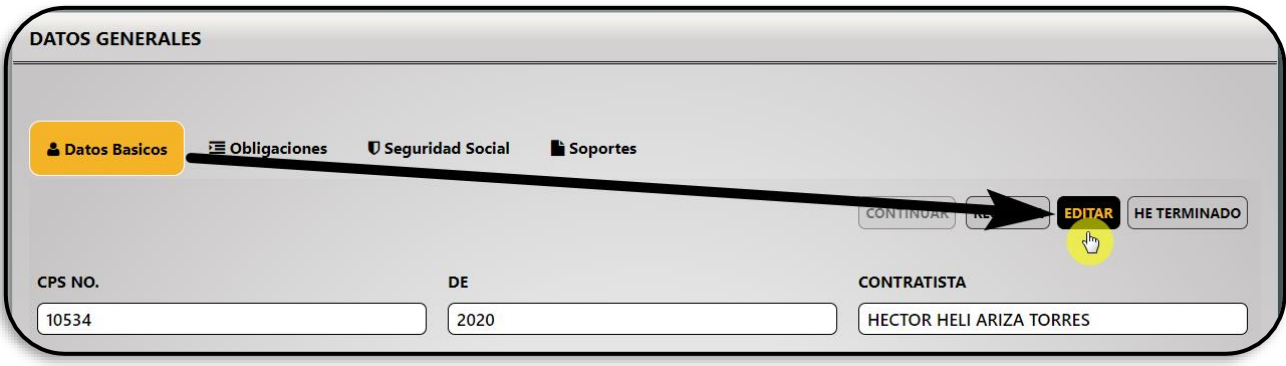

- A partir de este punto, el usuario podrá realizar las mismas acciones descritas en el punto de **creación de informe**, editando, eliminando archivos, cambiando datos, etc.
- Al finalizar la corrección de la información, se deberá hacer clic en el botón **He Terminado** para guardar el informe y regresar al usuario que realizó la devolución de este.

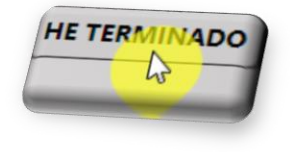

- El sistema mostrará las acciones realizadas mediante cuadros de mensaje ubicados en la parte superior derecha de la pantalla.
- El informe se ubicará en el listado de los informes creados por el usuario, mostrando en la columna de estado la ubicación actual del informe.

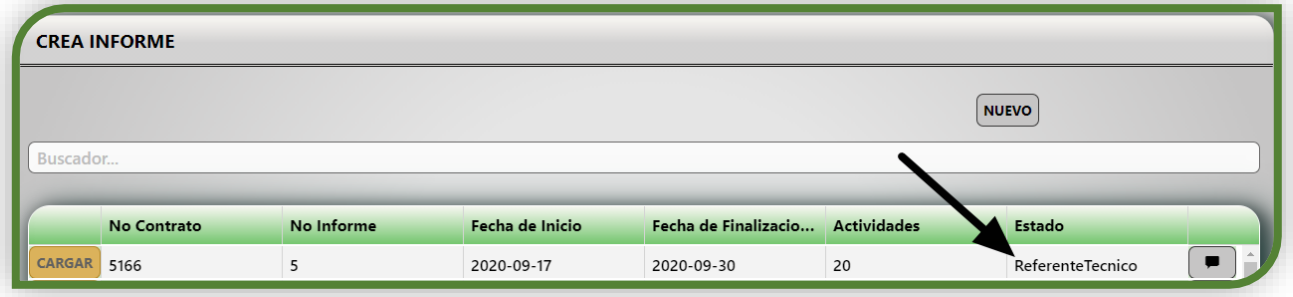

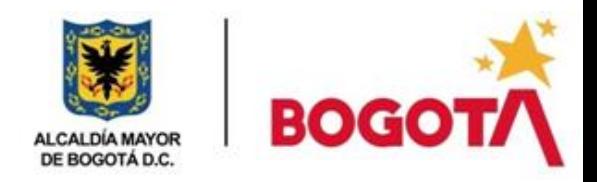

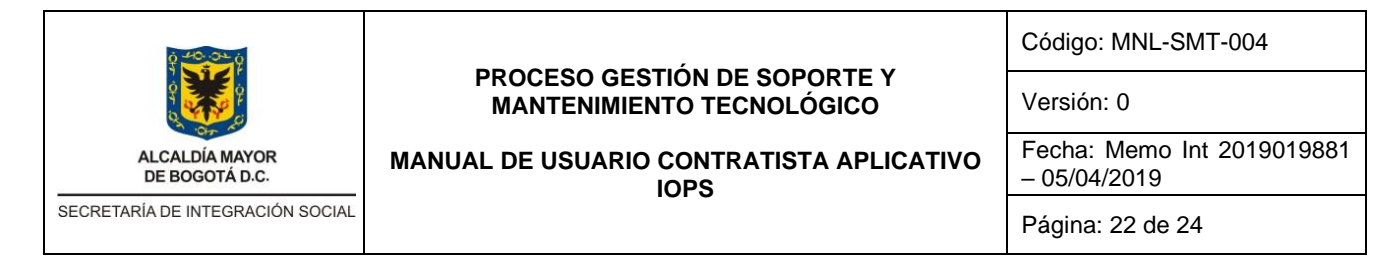

## <span id="page-21-0"></span>**5.2. Reportes**

Esta opción permite visualizar y descargar los documentos de ejecución y supervisión generados por el sistema, una vez calificado por el supervisor.

Tendrá potestad de consultar los contratos que pertenezcan al usuario registrado en el sistema. Al ubicar el puntero en el icono Reportes, se desplegará un menú contextual, donde se ara clic en la opción **Reportes Informe.**

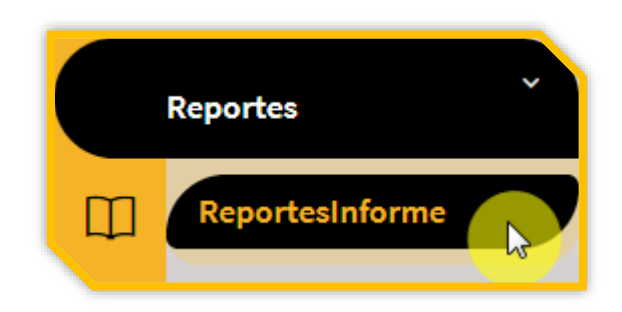

• El sistema presentará la interfaz en la cual se muestran los reportes creados organizados al lado izquierdo de cada informe presentado por el usuario.

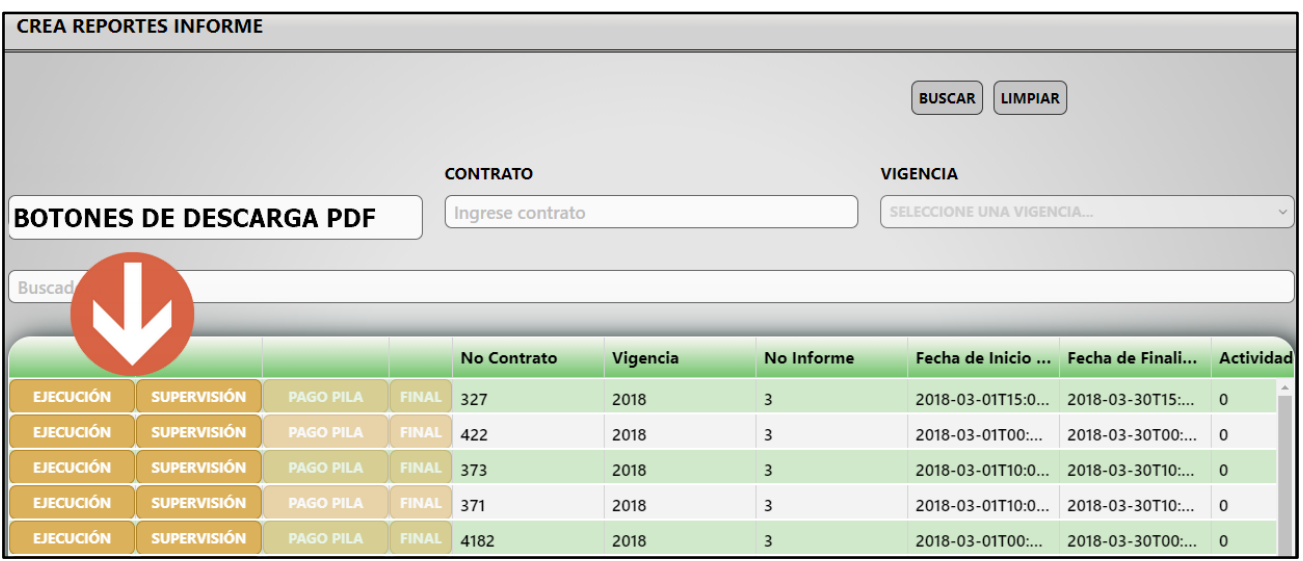

• Para descargar el reporte se debe hacer clic sobre el mismo, el sistema automáticamente generara el documento en el formato PDF.

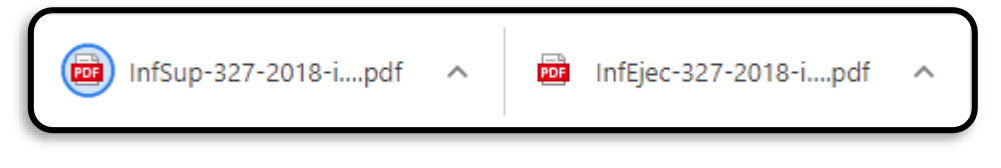

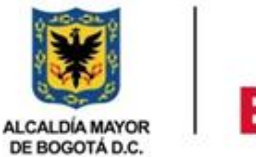

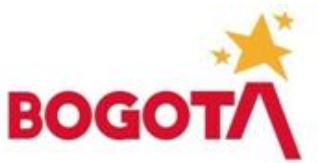

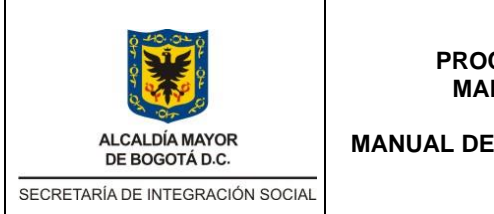

Código: MNL-SMT-004

Versión: 0

Fecha: Memo Int 2019019881 – 05/04/2019

**MANUAL DE USUARIO CONTRATISTA APLICATIVO IOPS** 

Página: 23 de 24

Los reportes generados por la herramienta son los siguientes:

- **Reportes de Ejecución**: corresponde a la generación automática del Informe de ejecución de contrato de prestación de servicios profesionales o de apoyo a la gestión.
- **Reportes de Supervisión:** corresponde a la generación automática del Iinforme de supervisión.
- **Pago Pila:** soporte de seguridad social cargada y debidamente pagada para el periodo del informe presentado.
- **Reporte final:** último informe que ingresa el contratista, donde plasma todos los porcentajes de ejecución de los anteriores informes, el cual es revisado por el apoyo a la supervisión y la supervisión

## **6. Notificación por rechazo de informe.**

Luego de realizar el cargue del informe este pasara a un estado de calificación por los involucrados que son referente técnico, apoyo a la supervisión y finalmente supervisor, y estos tendrán la potestad de realizar la devolución de informe.

• Cuando rechazan el informe este será devuelto al perfil del contratista, alertando mediante un mensaje al correo electrónico suministrado, mencionando que el Informe fue Devuelto por IOPS, para su posterior corrección por parte del contratista.

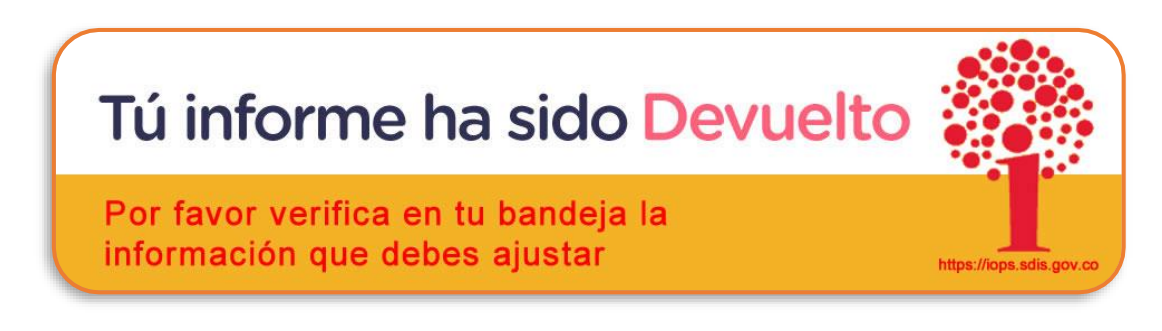

## **7. Administración del manual**

Dirección de Análisis y Diseño Estratégico, Subdirección de Investigación e Información

## <span id="page-22-0"></span>**8. Documentos de Referencia**

No aplica.

## <span id="page-22-1"></span>**9. Aprobación del documento**

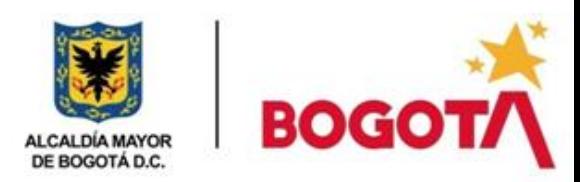

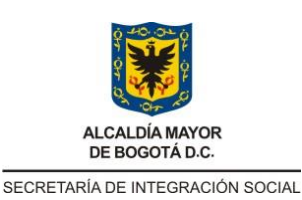

Código: MNL-SMT-004

Versión: 0

**MANUAL DE USUARIO CONTRATISTA APLICATIVO IOPS** 

Fecha: Memo Int 2019019881 – 05/04/2019

Página: 24 de 24

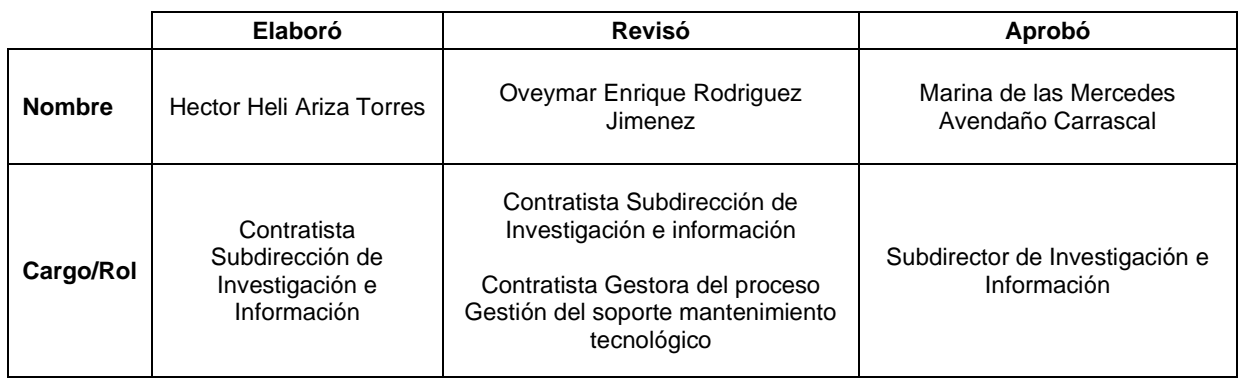

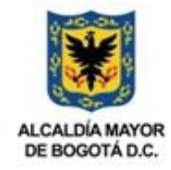

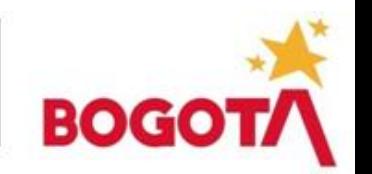